## **Integration with Mathematica**

Cameo Simulation Toolkit supports Mathematica®, a Mathematical computation engine, to analyze and solve Mathematica®l expressions. Once you have installed Mathematica® , you can specify it as the language of opaque expressions.

First, you must install Mathematica® on your local machine, and then set up your system to allow Cameo Simulation Toolkit to use the installed Mathematica<sup>®</sup>.

To use Mathematica® on a 64-bit version of Microsoft Windows and Linux

1. On the MagicDraw main menu, select **Tools** > **Integrations**. The **Integrations** dialog opens.

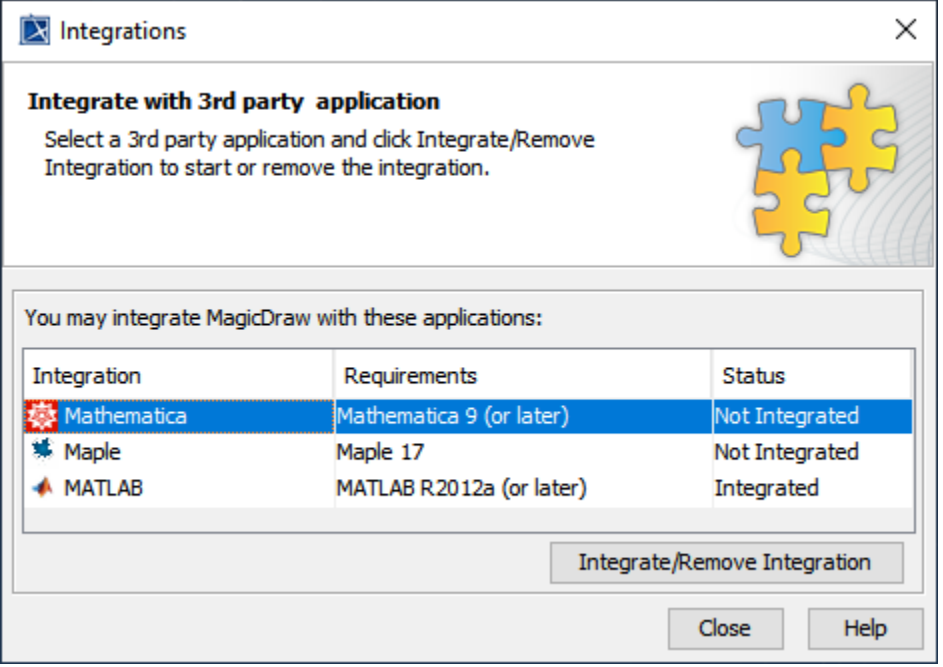

2. From the list, select **Mathematica** and click **Integrate/Remove Integration**. The **Mathematica directory selection** dialog opens.

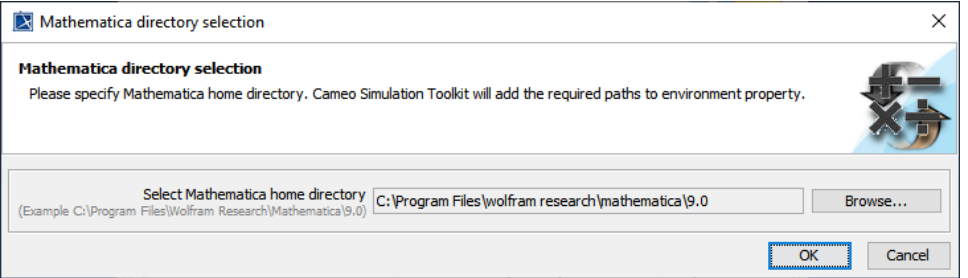

- 3. Browse for the home directory of Mathematica®.
- 4. Click **OK** and restart MagicDraw.

To use Mathematica® on Mac OSX

1. From the main menu, click **Tools** > **Integrations**. The **Integrations** dialog opens.

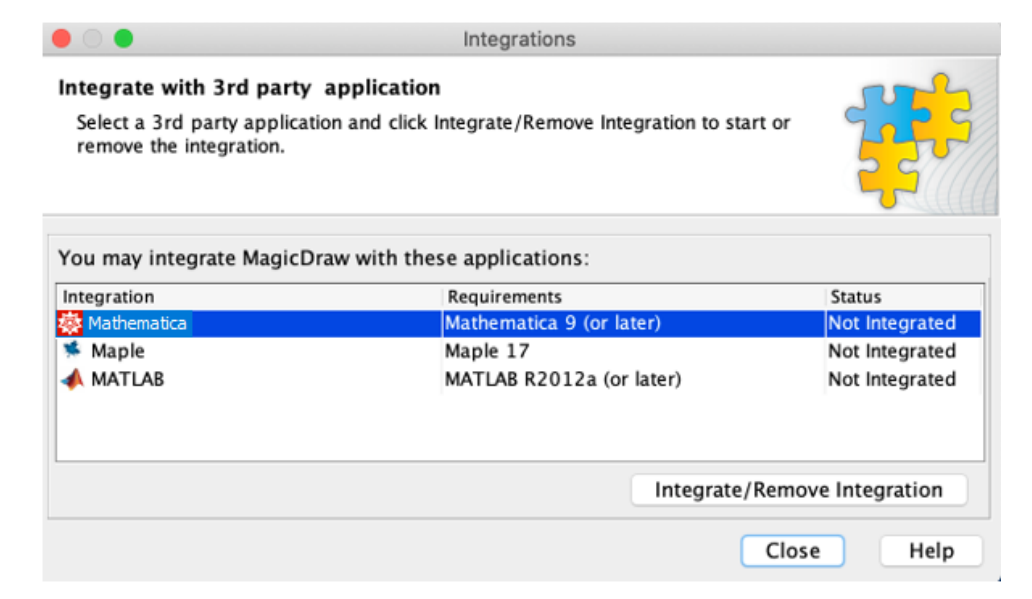

2. From the list, select **Mathematica** and click **Integrate/Remove Integration**. The **Mathematica directory selection** dialog opens.

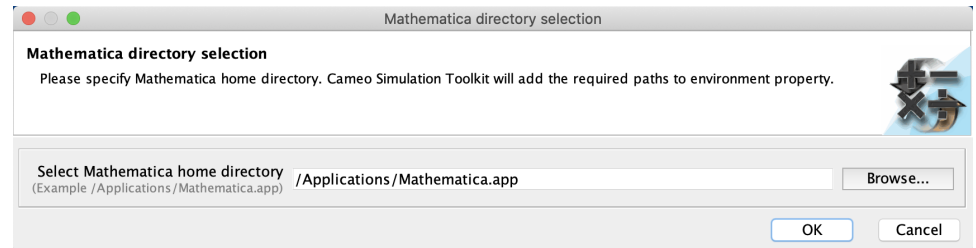

- 3. Specify the directory where you have installed Mathematica® and click **OK**.
- 4. Restart the modeling tool.

## **Information** ⋒

(Only for integration with Mathematica **Version 12.3** or later) After completing the steps above using the **Integration** dialog, you must change **J AVA\_HOME** to **JDK 17** by following the steps below:

- 1. Go to <https://adoptium.net/temurin/releases/> and download JDK 17 (17.0.8 recommended) for your operating system.
- 2. Open the <install\_root>/bin/<modeling\_tool\_name>.properties file (e.g., magicdraw.properties) with a text editor.
- 3. Change **JAVA\_HOME** to the **JDK 17** directory and save the file, for example:

JAVA\_HOME=C\:\\Program Files\\Eclipse Adoptium\\jdk-17.0.8

4. Restart the modeling tool.